# Problem Set 1: C

This is CS50. Harvard University. Fall 2014.

### **Table of Contents**

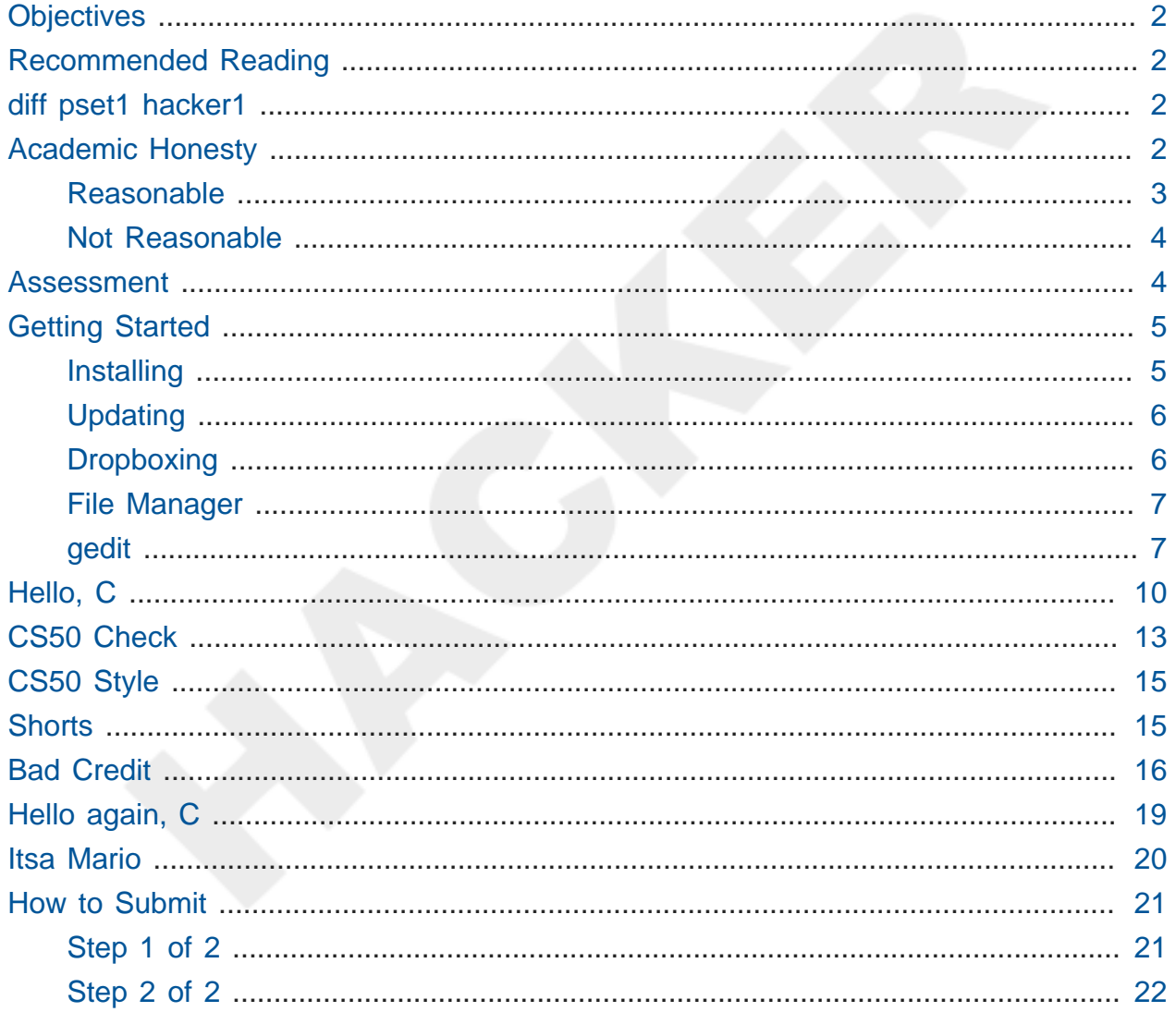

Questions? Head to cs50.harvard.edu/discuss<sup>1</sup>!

 $1$  https://cs50.harvard.edu/discuss

# <span id="page-1-0"></span>**Objectives**

- Get comfortable with Linux.
- Start thinking more carefully.
- Solve some problems in C.

# <span id="page-1-1"></span>Recommended Reading

- Pages 1 7, 9, and 10 of<http://www.howstuffworks.com/c.htm>.
- Chapters 1 6 of **Programming in C**.

# <span id="page-1-2"></span>diff pset1 hacker1

- Hacker Edition plays with credit cards instead of coins.
- Hacker Edition demands two half pyramids.

## <span id="page-1-3"></span>Academic Honesty

This course's philosophy on academic honesty is best stated as "be reasonable." The course recognizes that interactions with classmates and others can facilitate mastery of the course's material. However, there remains a line between enlisting the help of another and submitting the work of another. This policy characterizes both sides of that line.

The essence of all work that you submit to this course must be your own. Collaboration on problem sets is not permitted except to the extent that you may ask classmates and others for help so long as that help does not reduce to another doing your work for you. Generally speaking, when asking for help, you may show your code to others, but you may not view theirs, so long as you and they respect this policy's other constraints. Collaboration on quizzes is not permitted at all. Collaboration on the course's final project is permitted to the extent prescribed by its specification.

Below are rules of thumb that (inexhaustively) characterize acts that the course considers reasonable and not reasonable. If in doubt as to whether some act is reasonable, do not commit it until you solicit and receive approval in writing from the course's heads. Acts considered not reasonable by the course are handled harshly. If the course refers some matter to the Administrative Board and the outcome is Admonish, Probation, Requirement to Withdraw, or Recommendation to Dismiss, the course reserves the right to impose local sanctions on top of that outcome that may include an unsatisfactory or failing grade for work submitted or for the course itself.

If you commit some act that is not reasonable but bring it to the attention of the course's heads within 72 hours, the course may impose local sanctions that may include an unsatisfactory or failing grade for work submitted, but the course will not refer the matter to the Administrative Board.

#### <span id="page-2-0"></span>Reasonable

- Communicating with classmates about problem sets' problems in English (or some other spoken language).
- Discussing the course's material with others in order to understand it better.
- Helping a classmate identify a bug in his or her code at Office Hours, elsewhere, or even online, as by viewing, compiling, or running his or her code, even on your own computer.
- Incorporating snippets of code that you find online or elsewhere into your own code, provided that those snippets are not themselves solutions to assigned problems and that you cite the snippets' origins.
- Reviewing past semesters' quizzes and solutions thereto.
- Sending or showing code that you've written to someone, possibly a classmate, so that he or she might help you identify and fix a bug.
- Sharing snippets of your own code online so that others might help you identify and fix a bug.
- Turning to the web or elsewhere for instruction beyond the course's own, for references, and for solutions to technical difficulties, but not for outright solutions to problem set's problems or your own final project.
- Whiteboarding solutions to problem sets with others using diagrams or pseudocode but not actual code.
- Working with (and even paying) a tutor to help you with the course, provided the tutor does not do your work for you.

### <span id="page-3-0"></span>Not Reasonable

- Accessing a solution in CS50 Vault to some problem prior to (re-)submitting your own.
- Asking a classmate to see his or her solution to a problem set's problem before (re-)submitting your own.
- Decompiling, deobfuscating, or disassembling the staff's solutions to problem sets.
- Failing to cite (as with comments) the origins of code or techniques that you discover outside of the course's own lessons and integrate into your own work, even while respecting this policy's other constraints.
- Giving or showing to a classmate a solution to a problem set's problem when it is he or she, and not you, who is struggling to solve it.
- Looking at another individual's work during a quiz.
- Paying or offering to pay an individual for work that you may submit as (part of) your own.
- Providing or making available solutions to problem sets to individuals who might take this course in the future.
- Searching for, soliciting, or viewing a quiz's questions or answers prior to taking the quiz.
- Searching for or soliciting outright solutions to problem sets online or elsewhere.
- Splitting a problem set's workload with another individual and combining your work.
- Submitting (after possibly modifying) the work of another individual beyond allowed snippets.
- Submitting the same or similar work to this course that you have submitted or will submit to another.
- Submitting work to this course that you intend to use outside of the course (e.g., for a job) without prior approval from the course's heads.
- Using resources during a quiz beyond those explicitly allowed in the quiz's instructions.
- Viewing another's solution to a problem set's problem and basing your own solution on it.

### <span id="page-3-1"></span>Assessment

Your work on this problem set will be evaluated along four axes primarily.

#### **Scope**

To what extent does your code implement the features required by our specification?

#### **Correctness**

To what extent is your code consistent with our specifications and free of bugs?

#### **Design**

To what extent is your code written well (i.e., clearly, efficiently, elegantly, and/or logically)?

#### **Style**

To what extent is your code readable (i.e., commented and indented with variables aptly named)?

All students, whether taking the course SAT/UNS or for a letter grade, must ordinarily submit this and all other problem sets to be eligible for a satisfactory grade unless granted an exception in writing by the course's heads.

# <span id="page-4-0"></span>Getting Started

Recall that the CS50 Appliance is a "virtual machine" (running an operating system called Ubuntu, which itself is a flavor of Linux) that you can run inside of a window on your own computer, whether you run Windows, Mac OS, or even Linux itself. To do so, all you need is a "hypervisor" (otherwise known as a "virtual machine monitor"), software that tricks the appliance into thinking that it's running on "bare metal."

Alternatively, you could buy a new computer, install Ubuntu on it (i.e., bare metal), and use that! But a hypervisor lets you do all that for free with whatever computer you already have. Plus, the CS50 Appliance is pre-configured for CS50, so, as soon as you install it, you can hit the ground running.

## <span id="page-4-1"></span>Installing

So let's get a hypervisor and the CS50 Appliance installed on your computer. Head to [https://manual.cs50.net/appliance/2014/#how\\_to\\_install\\_appliance](https://manual.cs50.net/appliance/2014/#how_to_install_appliance), where instructions await. In particular, if running Mac OS, follow the instructions for VMware Fusion. If running Windows or Linux, follow the instructions for VMware Workstation. **Be sure to download version 2014 of the CS50 Appliance, not 19 or earlier.**

## <span id="page-5-0"></span>Updating

Once you have the CS50 Appliance installed, go ahead and start it (per those same instructions). A small window should open, inside of which the appliance should boot. A few seconds or minutes later, you should find yourself logged in as John Harvard (whose username is **jharvard** and whose password is **crimson**), with John Harvard's desktop before you.

**If you find that the appliance runs unbearably slow on your PC, particularly if several years old or a somewhat slow netbook, or if you see a hint about "long mode," try the instructions at<https://manual.cs50.net/virtualization>and let us know if you still need a hand.**

Feel free to poke around, particularly the 50 Menu in the appliance's bottom-left corner. You should find the graphical user interface (GUI), called Xfce, reminiscent of both Mac OS and Windows. Linux actually comes with a bunch of GUIs; Xfce is just one. If you're already familiar with Linux, you're welcome to install other software via apt-get , but the appliance should have everything you need for now. You're also welcome to play with the appliance's various features, per the instructions at [https://manual.cs50.net/](https://manual.cs50.net/appliance/2014/#how_to_use_appliance) [appliance/2014/#how\\_to\\_use\\_appliance](https://manual.cs50.net/appliance/2014/#how_to_use_appliance), but this problem set will explicitly mention anything that you need know or do.

Even if you just downloaded the appliance, ensure that it's completely up-to-date by opening a terminal window, as via **Menu > Accessories > Terminal Emulator**, typing

update50

and then hitting Enter on your keyboard. So long as your computer (and, thus, the appliance) has Internet access, the appliance should proceed to download and install any available updates.

### <span id="page-5-1"></span>Dropboxing

Next, follow the instructions at [https://manual.cs50.net/appliance/2014/](https://manual.cs50.net/appliance/2014/#how_to_enable_dropbox) [#how\\_to\\_enable\\_dropbox](https://manual.cs50.net/appliance/2014/#how_to_enable_dropbox) to configure the appliance to use Dropbox so that your work is automatically backed up, just in case something goes wrong with your appliance. (If you really don't want to use Dropbox, that's fine, but realize your files won't be backed up as a result!) If you don't yet have a Dropbox account, sign up when prompted for the free (2 GB) plan. You're welcome to install Dropbox on your own computer as well (outside of the appliance), per <https://www.dropbox.com/install>, but no need if you'd rather not; just inside the appliance is fine.

If you're already a Dropbox user but don't want your personal files to be synched into the appliance, simply enable **Selective Sync**, per the CS50 Manual's instructions.

Incidentally, if curious how Dropbox itself works, allow us to introduce Thomas Carriero '08 and Alex Allain '06, both former CS50 TFs!

<https://www.youtube.com/watch?v=VECV6r9s5SE>

#### <span id="page-6-0"></span>File Manager

Okay, let's create a folder (otherwise known as a "directory") in which your code for this problem set will soon live. Go ahead and double-click **Home** on John Harvard's desktop (toward the appliance's top-left corner). A window entitled **jharvard - File Manager** should appear, indicating that you're inside of John Harvard's "home directory" (i.e., personal folder). Then double-click the folder called **Dropbox**, at which point the window's title should change to **Dropbox - File Manager**. Next select **File > Create Folder…** in the window's top-left corner, input a name of **hacker1**, and then click **Create**. (If you misname the folder, control-click the misnamed folder, select **Rename…**, enter a new name, and click **Rename**.) Then double-click that **hacker1** folder to open it. The window's title should change to **hacker1 - File Manager**, and you should see an otherwise empty folder (since you just created it).

#### <span id="page-6-1"></span>gedit

Okay, go ahead and close any open windows, then select **Menu > Accessories > gedit**. (Recall that **Menu** is in the appliance's bottom-left corner.) A window entitled **Untitled Document 1 - gedit** should appear, inside of which is a tab entitled **Untitled Document 1**. Clearly the document is just begging to be saved. Go ahead and type hello (or the ever-popular asdf ) on line 1 of the document, and then notice how the tab's name is now prefixed with an asterisk (\*), indicating that you've made changes since the file was first opened. Select **File > Save**, and a window entitled **Save As** should appear. Input hello.txt next to **Name**, then click **Home** under **Places**. You should then see the contents of John Harvard's home directory. Double-click **Dropbox**, then double-click **hacker1**, and you should find yourself inside that empty folder you created. Now, at the bottom of this same window, you should see that the file's default **Character Encoding** is **Unicode (UTF-8)** and that the file's default **Line Ending** is **Unix/Linux**. No need to change either; just notice they're there. That the file's **Line Ending** is **Unix/Linux** just means that gedit will insert (invisibly) \n at the end of any line of text that you type. Windows, by contrast, uses  $\Gamma$ n, and Mac OS uses  $\Gamma$ , but more on those (delightfully annoying) details some other time.

Okay, click **Save** in the window's bottom-right corner. The window should close, and you should see that the original window's title is now **hello.txt (~/Dropbox/hacker1) gedit**. The parenthetical just means that **hello.txt** is inside of **hacker1**, which is inside of **Dropbox**, which is inside of **~**, which is shorthand notation for John Harvard's home directory. A useful reminder is all. The tab, meanwhile, should now be entitled **hello.txt** (with no asterisk, unless you accidentally hit the keyboard again).

Okay, with hello.txt still open in gedit , notice that beneath your document is a "terminal window" (aka "terminal emulator"), a command-line (i.e., text-based) interface via which you can navigate the appliance's hard drive and run programs (by typing their name). Notice that the window's "prompt" is

jharvard@appliance (~):

which means that you are logged into the appliance as John Harvard and that you are currently inside of **~** (i.e., John Harvard's home directory). If that's the case, there should be a **Dropbox** directory somewhere inside. Let's confirm as much.

Click somewhere inside of that terminal window, and the prompt should start to blink. Type

ls

and then Enter. That's a lowercase L and a lowercase S, which is shorthand notation for "list." Indeed, you should then see a list of the folders inside of John Harvard's home directory, among which is **Dropbox**! Let's open that folder, followed immediately by the **hacker1** folder therein. Type

```
cd Dropbox/hacker1
```
or even

**cd** ~/Dropbox/hacker1

followed by Enter to change your directory to **~/Dropbox/hacker1** (ergo, cd ). You should find that your prompt changes to

```
jharvard@appliance (~/Dropbox/hacker1):
```
confirming that you are indeed now inside of **~/Dropbox/hacker1** (i.e., a directory called **hacker1** inside of a directory called **Dropbox** inside of John Harvard's home directory). Now type

ls

followed by Enter. You should see **hello.txt**! Now, you can't click or double-click on that file's name there; it's just text. But that listing does confirm that **hello.txt** is where we hoped it would be.

Let's poke around a bit more. Go ahead and type

**cd**

and then Enter. If you don't provide cd with a "command-line argument" (i.e., a directory's name), it whisks you back to your home directory by default. Indeed, your prompt should now be:

```
jharvard@appliance (~):
```
Phew, home sweet home. Make sense? If not, no worries; it soon will! It's in this terminal window that you'll soon be compiling your first program! For now, though, close gedit (via **File > Quit**) and, with it, **hello.txt**.

Incidentally, if the need arises, know that you can transfer files to and from the appliance per the instructions at [https://manual.cs50.net/appliance/2014/](https://manual.cs50.net/appliance/2014/#how_transfer_files_between_appliance_and_your_computer) [#how\\_transfer\\_files\\_between\\_appliance\\_and\\_your\\_computer.](https://manual.cs50.net/appliance/2014/#how_transfer_files_between_appliance_and_your_computer)

## <span id="page-9-0"></span>Hello, C

First, a hello from Zamyla if you'd like a tour of what's to come, particularly if less comfortable.

#### <https://www.youtube.com/watch?v=HkQD6aw7oDc>

Shall we have you write your first program? Go ahead and launch gedit . (Remember how?) You should find yourself faced with another **Unsaved Document 1**. Go ahead and save the file as hello.c (not hello.txt) inside of hacker1, just as before. (Remember how?) Once the file is saved, the window's title should change to **hello.c (~/ Dropbox/hacker1) - gedit**, and the tab's title should change to **hello.c**. (If either does not, best to close gedit and start fresh! Or ask for help!)

Go ahead and write your first program by typing these lines into the file (though you're welcome to change the words between quotes to whatever you'd like):

```
#include <stdio.h>
int main(void)
{
     printf("hello, world\n");
}
```
Notice how gedit adds "syntax highlighting" (i.e., color) as you type. Those colors aren't actually saved inside of the file itself; they're just added by gedit to make certain syntax stand out. Had you not saved the file as hello.c from the start, gedit wouldn't know (per the filename's extension) that you're writing C code, in which case those colors would be absent.

Do be sure that you type in this program just right, else you're about to experience your first bug! In particular, capitalization matters, so don't accidentally capitalize words (unless they're between those two quotes). And don't overlook that one semicolon. C is quite nitpicky!

When done typing, select **File > Save** (or hit ctrl-s), but don't quit. Recall that the leading asterisk in the tab's name should then disappear. Click anywhere in the terminal window beneath your code, and its prompt should start blinking. But odds are the prompt itself is just

jharvard@appliance (~):

which means that, so far as the terminal window's concerned, you're still inside of John Harvard's home directory, even though you saved the program you just wrote inside of  $\sim$ / Dropbox/hacker1 (per the top of gedit 's window). No problem, go ahead and type

**cd** Dropbox/hacker1

or

**cd** ~/Dropbox/hacker1

at the prompt, and the prompt should change to

```
jharvard@appliance (~/Dropbox/hacker1):
```
in which case you're where you should be! Let's confirm that hello.c is there. Type

ls

at the prompt followed by Enter, and you should see both hello.c and hello.txt? If not, no worries; you probably just missed a small step. Best to restart these past several steps or ask for help!

Assuming you indeed see hello.c , let's try to compile! Cross your fingers and then type

make hello

at the prompt, followed by Enter. (Well, maybe don't cross your fingers whilst typing.) To be clear, type only hello here, not hello.c. If all that you see is another, identical prompt, that means it worked! Your source code has been translated to object code (0s and 1s) that you can now execute. Type

./hello

at your prompt, followed by Enter, and you should see whatever message you wrote between quotes in your code! Indeed, if you type

 $\overline{\phantom{a}}$ 

followed by Enter, you should see a new file, hello , alongside hello.c and hello.txt .

If, though, upon running make , you instead see some error(s), it's time to debug! (If the terminal window's too small to see everything, click and drag its top border upward to increase its height.) If you see an error like expected declaration or something no less mysterious, odds are you made a syntax error (i.e., typo) by omitting some character or adding something in the wrong place. Scour your code for any differences vis-à-vis the template above. It's easy to miss the slightest of things when learning to program, so do compare your code against ours character by character; odds are the mistake(s) will jump out! Anytime you make changes to your own code, just remember to re-save via **File > Save** (or ctrl-s), then re-click inside of the terminal window, and then re-type

make hello

at your prompt, followed by Enter. (Just be sure that you are inside of ~/Dropbox/ hacker1 within your terminal window, as your prompt will confirm or deny.) If you see no more errors, try running your program by typing

./hello

at your prompt, followed by Enter! Hopefully you now see precisely the below?

hello, world

If not, reach out for help!

Incidentally, if you find gedit 's built-in terminal window too small for your tastes, know that you can open one in its own window via **Menu > Programming > Terminal**. You can then alternate between gedit and Terminal as needed, as by clicking either's name along the appliance's bottom.

Woo hoo! You've begun to program!

# <span id="page-12-0"></span>CS50 Check

Now let's see if the program you just wrote is correct! Included in the CS50 Appliance is check50 , a command-line program with which you can check the correctness of (some of) your programs.

If not already there, navigate your way to  $\sim$ /Dropbox/hacker1 by executing the command below.

**cd** ~/Dropbox/hacker1

If you then execute

ls

you should see, at least, hello.c . Be sure it's indeed spelled hello.c and not Hello.c , hello.C , or the like. If it's not, know that you can rename a file by executing

mv source destination

where source is the file's current name, and destination is the file's new name. For instance, if you accidentally named your program Hello.c, you could fix it as follows.

```
mv Hello.c hello.c
```
Okay, assuming your file's name is definitely spelled hello.c now, go ahead and execute the below. Note that 2014. fall.hacker1.hello is just a unique identifier for this problem's checks.

```
check50 2014.fall.hacker1.hello hello.c
```
Assuming your program is correct, you should then see output like

:) hello.c exists :) hello.c compiles :) prints "hello, world\n"

where each green smiley means your program passed a check (i.e., test). You may also see a URL at the bottom of check50 's output, but that's just for staff (though you're welcome to visit it).

If you instead see yellow or red smileys, it means your code isn't correct! For instance, suppose you instead see the below.

```
:( hello.c exists
  \ expected hello.c to exist
:| hello.c compiles
  \ can't check until a frown turns upside down
:| prints "hello, world\n"
  \ can't check until a frown turns upside down
```
Because check50 doesn't think hello.c exists, as per the red smiley, odds are you uploaded the wrong file or misnamed your file. The other smileys, meanwhile, are yellow because those checks are dependent on hello.c existing, and so they weren't even run.

Suppose instead you see the below.

```
:) hello.c exists
:) hello.c compiles
:( prints "hello, world\n"
  \ expected output, but not "hello, world"
```
Odds are, in this case, you printed something other than hello, world\n verbatim, per the spec's expectations. In particular, the above suggests you printed hello, world , without a trailing newline  $(\n\ \n\wedge n)$ .

Know that check50 won't actually record your scores in CS50's gradebook. Rather, it lets you check your work's correctness before you submit your work. Once you actually submit your work (per the directions at this spec's end), CS50's staff will use check50 to evaluate your work's correctness officially.

### <span id="page-14-0"></span>CS50 Style

In addition to check50 , the CS50 Appliance comes with style50 , a tool with which you can evaluate your code's style vis-à-vis [CS50's style guide](https://manual.cs50.net/style/)**<sup>2</sup>** . To run it on, say, hello.c , execute the below:

style50 hello.c

You should see zero or more lines of suggestions. Yellow smileys indicate warnings that you should consider addressing. Red smileys indicate errors that you should definitely address.

**If you instead see** java: command not found **, execute** sudo apt-get -y install default-jre-headless **(which will install software that we forgot to install for you!), then try again.**

**Note that** style50 **is still a work in progress (a "beta" version, so to speak), so best to consult [CS50's style guide](https://manual.cs50.net/style/)<sup>3</sup> for official guidance.**

### <span id="page-14-1"></span>**Shorts**

Head to <https://cs50.harvard.edu/shorts/1> and curl up with Nate's short on libraries. Be sure you're reasonably comfortable answering the below when it comes time to submit this problem set's form!

• What's a pre-processor? How does

#include <cs50.h>

relate?

- What's a compiler?
- What's an assembler?
- What's a linker? How does

**2** <https://manual.cs50.net/style/>

**3** <https://manual.cs50.net/style/>

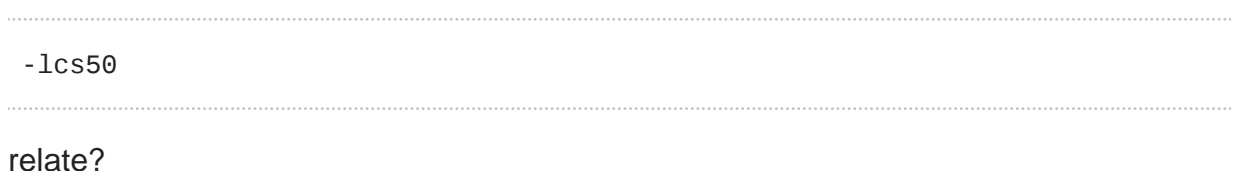

Curl up with at least two other shorts at<https://cs50.harvard.edu/shorts/1>. Some additional questions may be in your future!

## <span id="page-15-0"></span>Bad Credit

Odds are you have a credit card in your wallet. Though perhaps the bill does not (yet) get sent to you! That card has a number, both printed on its face and embedded (perhaps with some other data) in the magnetic stripe on back. That number is also stored in a database somewhere, so that when your card is used to buy something, the creditor knows whom to bill. There are a lot of people with credit cards in this world, so those numbers are pretty long: American Express uses 15-digit numbers, MasterCard uses 16-digit numbers, and Visa uses 13- and 16-digit numbers. And those are decimal numbers (0 through 9), not binary, which means, for instance, that American Express could print as many as 10^(15) = 1,000,000,000,000,000 unique cards! (That's, ahem, a quadrillion.)

Now that's a bit of an exaggeration, because credit card numbers actually have some structure to them. American Express numbers all start with 34 or 37; MasterCard numbers all start with 51, 52, 53, 54, or 55; and Visa numbers all start with 4. But credit card numbers also have a "checksum" built into them, a mathematical relationship between at least one number and others. That checksum enables computers (or humans who like math) to detect typos (e.g., transpositions), if not fraudulent numbers, without having to query a database, which can be slow. (Consider the awkward silence you may have experienced at some point whilst paying by credit card at a store whose computer uses a dial-up modem to verify your card.) Of course, a dishonest mathematician could certainly craft a fake number that nonetheless respects the mathematical constraint, so a database lookup is still necessary for more rigorous checks.

So what's the secret formula? Well, most cards use an algorithm invented by Hans Peter Luhn, a nice fellow from IBM. According to Luhn's algorithm, you can determine if a credit card number is (syntactically) valid as follows:

1. Multiply every other digit by 2, starting with the number's second-to-last digit, and then add those products' digits together.

- 2. Add the sum to the sum of the digits that weren't multiplied by 2.
- 3. If the total's last digit is 0 (or, put more formally, if the total modulo 10 is congruent to 0), the number is valid!

That's kind of confusing, so let's try an example with Daven's AmEx: 378282246310005.

1. For the sake of discussion, let's first underline every other digit, starting with the number's second-to-last digit: 378282246310005

Okay, let's multiply each of the underlined digits by 2:

 $7·2 + 2·2 + 2·2 + 4·2 + 3·2 + 0·2 + 0·2$ 

That gives us:

 $14 + 4 + 4 + 8 + 6 + 0 + 0$ 

Now let's add those products' digits (i.e., not the products themselves) together:

 $1 + 4 + 4 + 4 + 8 + 6 + 0 + 0 = 27$ 

- 2. Now let's add that sum (27) to the sum of the digits that weren't multiplied by 2:  $27 + 3 + 8 + 8 + 2 + 6 + 1 + 0 + 5 = 60$
- 3. Yup, the last digit in that sum (60) is a 0, so Daven's card is legit!

So, validating credit card numbers isn't hard, but it does get a bit tedious by hand. Let's write a program.

In credit.c , write a program that prompts the user for a credit card number and then reports (via printf ) whether it is a valid American Express, MasterCard, or Visa card number, per the definitions of each's format herein. So that we can automate some tests of your code, we ask that your program's last line of output be AMEX\n or MASTERCARD\n or VISA\n or INVALID\n , nothing more, nothing less, and that main always return 0 . For simplicity, you may assume that the user's input will be entirely numeric (i.e., devoid of hyphens, as might be printed on an actual card). But do not assume that the user's input will fit in an int ! Best to use GetLongLong from CS50's library to get users' input. (Why?)

Of course, to use GetLongLong , you'll need to tell clang about CS50's library. Be sure to put

#include <cs50.h>

toward the top of credit.c . And be sure to compile your code with a command like the below.

clang -o credit credit.c -lcs50

Note that -1cs50 must come at this command's end because of how clang works.

Incidentally, recall that make can invoke clang for you and provide that flag for you, as via the command below.

make credit

Assuming your program compiled without errors (or, ideally, warnings) via either command, you can run your program with the command below.

./credit

Consider the below representative of how your own program should behave when passed a valid credit card number (sans hyphens), wherein underlined text represents some user's input.

jharvard@appliance (~/Dropbox/hacker1): ./credit Number: 378282246310005 AMEX

Of course, GetLongLong itself will reject hyphens (and more) anyway:

jharvard@appliance (~/Dropbox/hacker1): ./credit Number: 3782-822-463-10005 Retry: foo Retry: 378282246310005

AMEX

But it's up to you to catch inputs that are not credit card numbers (e.g., Lauren's phone number), even if numeric:

```
jharvard@appliance (~/Dropbox/hacker1): ./credit
Number: 7722574501
INVALID
```
Test out your program with a whole bunch of inputs, both valid and invalid. (We certainly will!) Here are a few card numbers that PayPal recommends for testing:

```
https://www.paypalobjects.com/en_US/vhelp/paypalmanager_help/
credit_card_numbers.htm
```
Google (or perhaps a roommate's wallet) should turn up more. (If your roommate asks what you're doing, don't mention us.) If your program behaves incorrectly on some inputs (or doesn't compile at all), time to debug!

If you'd like to check the correctness of your program with check50 , you may execute the below.

```
check50 2014.fall.hacker1.credit credit.c
```
And if you'd like to play with the staff's own implementation of credit in the appliance, you may execute the below.

~cs50/hacker1/credit

## <span id="page-18-0"></span>Hello again, C

Before forging ahead, you might want to review some of the examples that we looked at in Week 1's lectures and take a look at a few more, the "source code" for which can be found at [https://cs50.harvard.edu/lectures/1.](https://cs50.harvard.edu/lectures/1) Allow me to take you on a tour, though feel free to forge ahead on your own if you'd prefer. Not to worry if your appliance also looks a bit different from mine.

#### [https://www.youtube.com/watch?](https://www.youtube.com/watch?v=bQnyxpf0vk0&list=PLhQjrBD2T380JCGC3qD3nGpqt8iIjx2fV) [v=bQnyxpf0vk0&list=PLhQjrBD2T380JCGC3qD3nGpqt8iIjx2fV](https://www.youtube.com/watch?v=bQnyxpf0vk0&list=PLhQjrBD2T380JCGC3qD3nGpqt8iIjx2fV)

### <span id="page-19-0"></span>Itsa Mario

Toward the beginning of World 1-1 in Nintendo's Super Mario Brothers, Mario must hop over two "half-pyramids" of blocks as he heads toward a flag pole. Below is a screenshot.

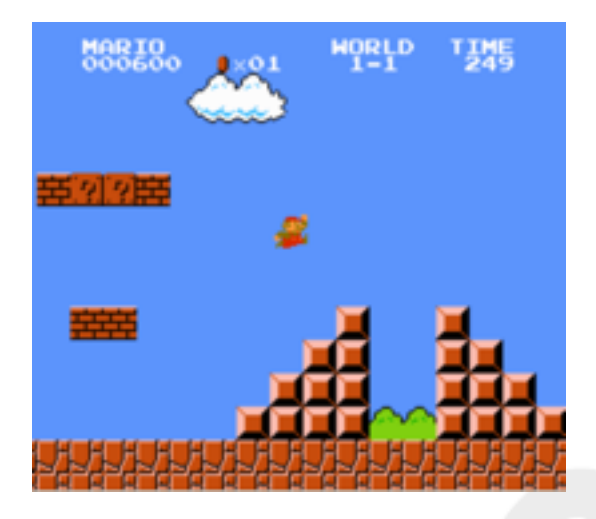

Write, in a file called mario.c in your  $\sim$ /Dropbox/hacker1 directory, a program that recreates these half-pyramids using hashes ( # ) for blocks. However, to make things more interesting, first prompt the user for the half-pyramids' heights, a non-negative integer no greater than 23 . (The height of the half-pyramids pictured above happens to be 4 , the width of each half-pyramid 4, with an a gap of size 2 separating them.) Then, generate (with the help of printf and one or more loops) the desired half-pyramids. Take care to left-align the bottom-left corner of the left-hand half-pyramid, as in the sample output below, wherein boldfaced text represents some user's input.

```
jharvard@appliance (~/Dropbox/hacker1): ./mario
Height: 4 # #
   ## ##
  ### ###
#### ####
```
No need to generate the bricks, cloud, numbers, or text in the sky or Mario himself. Just the half-pyramids! And be sure that main returns 0 .

We leave it to you to determine how to compile and run this particular program!

If you'd like to check the correctness of your program with check50 , you may execute the below.

```
check50 2014.fall.hacker1.mario mario.c
```
And if you'd like to play with the staff's own implementation of mario in the appliance, you may execute the below.

~cs50/hacker1/mario

### <span id="page-20-0"></span>How to Submit

### <span id="page-20-1"></span>Step 1 of 2

- When ready to submit, open up Chrome *inside* of the appliance (not on your own computer) and visit [cs50.harvard.edu/submit](https://cs50.harvard.edu/submit)**<sup>4</sup>** , logging in if prompted.
- Click **Submit** toward the window's top-left corner.
- Under **Problem Set 1** on the screen that appears, click **Upload New Submission**.
- On the screen that appears, click **Add files…**. A window entitled **Open Files** should appear.
- Navigate your way to hello.c , as by clicking **jharvard**, then double-clicking **Dropbox**, then double-clicking **hacker1**, assuming you saved hello.c in  $\sim$ / Dropbox/hacker1 . Once you find hello.c , click it once to select it, then click **Open**.
- Click **Add files…** again, and a window entitled **Open Files** should appear again.
- Navigate your way to credit.c as before. Click it once to select it, then click **Open**.
- Navigate your way to mario.c as before. Click it once to select it, then click **Open**.
- Click **Start upload** to upload all of your files at once to CS50's servers.

**<sup>4</sup>** <https://cs50.harvard.edu/submit>

• On the screen that appears, you should see a window with **No File Selected**. If you move your mouse toward the window's lefthand side, you should see a list of the files you uploaded. Click each to confirm the contents of each. (No need to click any other buttons or icons.) If confident that you submitted the files you intended, consider your source code submitted! If you'd like to re-submit different (or modified) files, simply return to [cs50.harvard.edu/submit](https://cs50.harvard.edu/submit)**<sup>5</sup>** and repeat these steps. You may re-submit as many times as you'd like; we'll grade your most recent submission, so long as it's before the deadline.

### <span id="page-21-0"></span>Step 2 of 2

• Head to <https://forms.cs50.net/2015/spring/psets/1/>where a short form awaits. Once you have submitted that form (as well as your source code), you are done!

This was Problem Set 1.

**<sup>5</sup>** <https://cs50.harvard.edu/submit>